# **LED-Lüfter Bedienungsanleitung**

### **Installieren Sie Ihre Software:**

Legen Sie die Disc in das Laufwerk Ihres Computers ein. Wenn das Fenster "Autoplay" auftaucht, wählen Sie "Ordner öffnen, um Dateien anzuzeigen". Kopiere den Ordner "LED FAN Editor" von der Disc auf deinen Computer (Beliebiger Ordner).

## **Verwenden Sie Ihre Software:**

Innerhalb des Ordners "LED Fan Editor" doppelklicken Sie auf "LedFan", um das Programm zu öffnen.

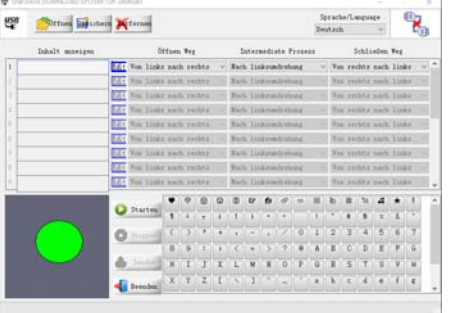

# **Hauptfenster Schaltfläche Funktionen:**

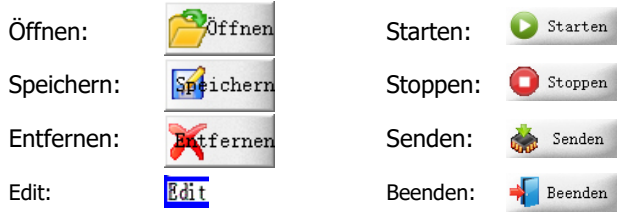

### **Anschließen des USB-LED-Lüfters:**

Stellen Sie zunächst sicher, dass der LED-Lüfter im Modus "Bearbeiten" ist. Dieser wird über den Schalter an der Rückseite des Lüfters ausgewählt.

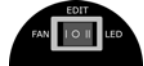

 Als nächstes verbinden Sie einfach Ihren Lüfter mit einem beliebigen USB-Port auf Ihrem Computer - Das Statussymbol (oben rechts im Hauptfenster) ändert sich, um anzuzeigen, dass der Lüfter erfolgreich angeschlossen wurde.

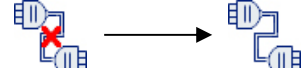

### **Erstellen einer Nachricht:**

Wählen Sie in der Spalte "Meldungsanzeige" die erste leere Meldungszeile aus. Geben Sie Ihre Nachricht ein, indem Sie sie direkt eingeben oder über die "charater- und Symbolbibliothek" auswählen.

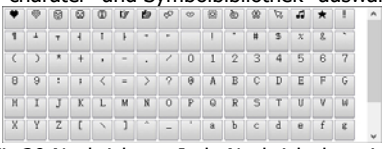

 Es gibt Platz für 20 Nachrichten. Jede Nachricht hat eine Zeichengrenze von 20 (einschließlich Leerzeichen)

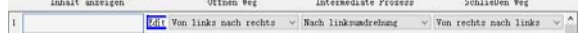

# **Meldungssequenz:**

Es gibt 3 Sequenzoptionen,die steuern, wie Ihre Nachrichten auf dem Led Lüfter angezeigt werden:

- Das Menü "Sequenz öffnen" wählt aus wie Ihre Nachrichten zunächst erscheinen.
- Das Menü "Middle Sequence" wählt aus, was Ihre Nachricht während der Anzeige macht z. B. 3 Mal blinken.

Das Menü "Closing Sequence" wählt aus, wie sich Ihre Nachricht schließt.

# **EDIT-Fenster (** *idit***):**

Innerhalb des Editierfensters gibt es zwei separate Abschnitte. Der obere Abschnitt ist, wo Sie den Text manuell bearbeiten können, der untere Abschnitt ist, wo Sie die Farbe des Textes bearbeiten können.

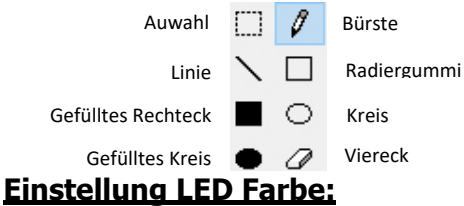

Die 7 Farben sind durch 7 Linien dargestellt: Rot, Grün, Blau, Gelb, Lila, Türkis und Weiß.

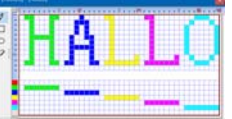

Einfach unter den Text ziehen, den du färben willst. (Siehe oben) (Wenn Sie keine Farbe für Ihren Text festlegen, wechselt die Standardeinstellung automatisch alle 7 Farben)

### **Vorschau und Hochladen von LED-Lüfter:**

Sie können eine Vorschau des Textes anzeigen, indem Sie im Hauptfenster auf die Schaltfläche "Vorschau" klicken. Um die Vorschau zu beenden, klicken Sie auf die Schaltfläche "Stop".

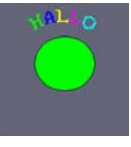

Um Ihre Nachricht an die LED Lüfter zu senden, klicken Sie auf die Schaltfläche "Hochladen" - ein grüner Balken erscheint am unteren Rand des Hauptfensters und zeigt den Transfervorgang an. Eine rote LED blinkt an dem Lüfter, um anzuzeigen, dass die Übertragung läuft. Wenn ein Fehler auftritt, öffnet sich ein Fenster mit der Nachricht "upload Failed". Wenn dies geschieht, bitte USB - Stecker ziehen und erneut wieder in den Computer einstecken. Um den Text zu speichern, klicken Sie im Hauptfenster auf die Schaltfläche "Speichern".

### **System Anforderungen:**

Diese Software ist für Windows XP 7 & 8 Betriebssysteme konzipiert. Diese Software ist derzeit nicht kompatibel mit Mac Betriebssysteme.

### **Sicherheitshinweise für Benutzer:**

1) Berühre die Flügel nicht oder stecke die Finger in den Lüfterschutz, wenn der Lüfter sich dreht.

2) Halten Sie Haare und lose Materialien weg von den Lüfterflügeln.

3) Nicht in der Nähe einer offenen Flamme oder Wasser verwenden.

4) Wenn das Produkt irgendwelche Schäden erleidet, bitte sofort aufhören zu verwenden.

5) Versuche nicht, den Lüfter zu öffnen und interne Komponenten zu manipulieren. So erlischt sofort die Garantie.

6) Der Lüfter sollte direkt an einen USB-Port an einem PC / Laptop angeschlossen werden.

7) Für die Sicherheit, außerhalb der Reichweite von Kindern unter 3 Jahren zu halten

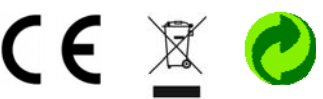